# **2 面談予約内容から Zoom を起動する**

#### **前提**

- 「Part1 共通 1.3 利用者登録の仕方」を参照して、オンライン失業認定システムの利用者登録を完了させてください。
- 「Part1 共通 1.4 ログインする」を参照して、ログインした状態にしてください。
- 「Part1 共通 1.2 面談予約システムと電子申請システムの切り替え方法」を参照して、面談予約システムに切り替えた 状態にしてください。

#### **STEP1 伝達事項のお知らせメール確認**

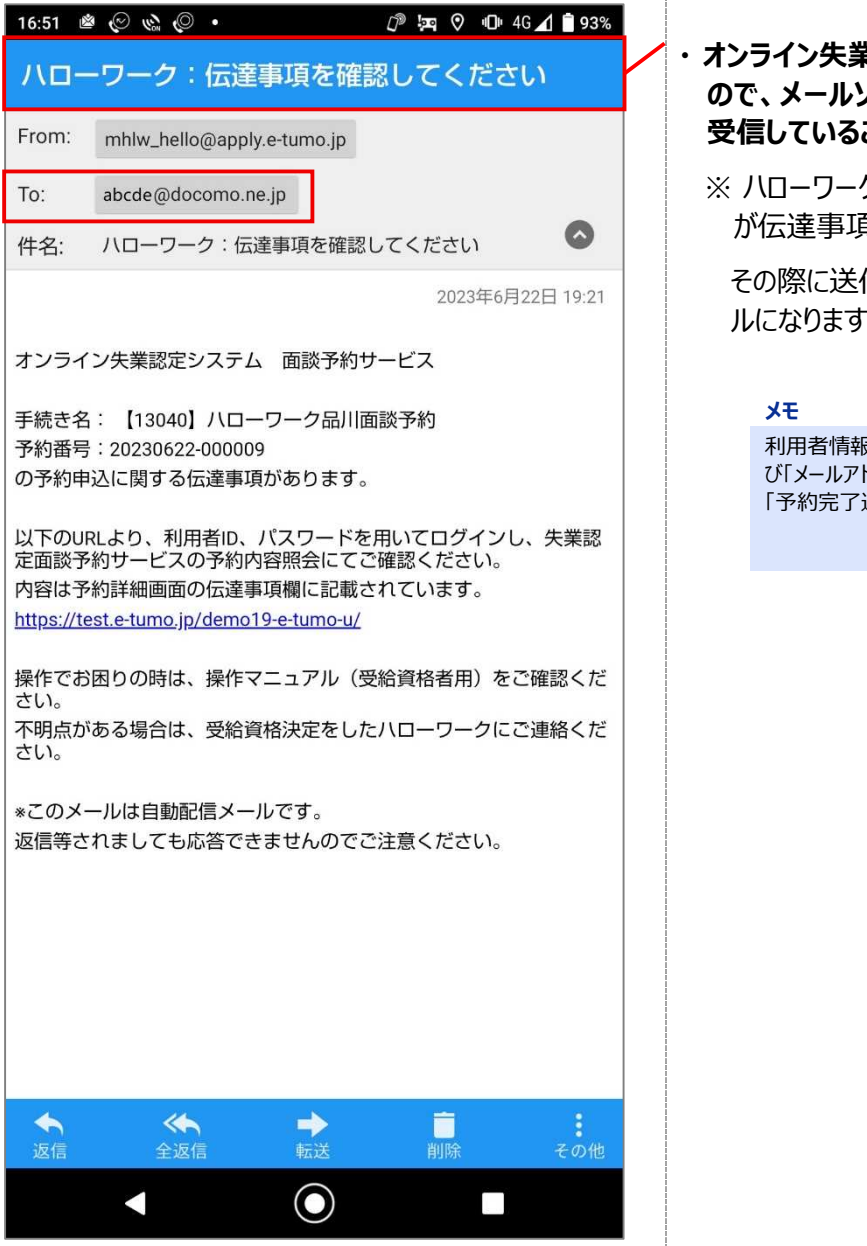

#### **・ オンライン失業認定システムからメールが届きます ので、メールソフトで「伝達事項お知らせメール」を 受信していることを確認してください。**

※ ハローワークから面談予約の Zoom 会議情報 が伝達事項で連携されます。

その際に送信されるお知らせメールが、左記のメー ルになります。

利用者情報に登録されている「メールアドレス1」およ び「メールアドレス2」(登録済の場合のみ)宛に 「予約完了通知メール」が送信されます。

### **STEP2 予約の検索**

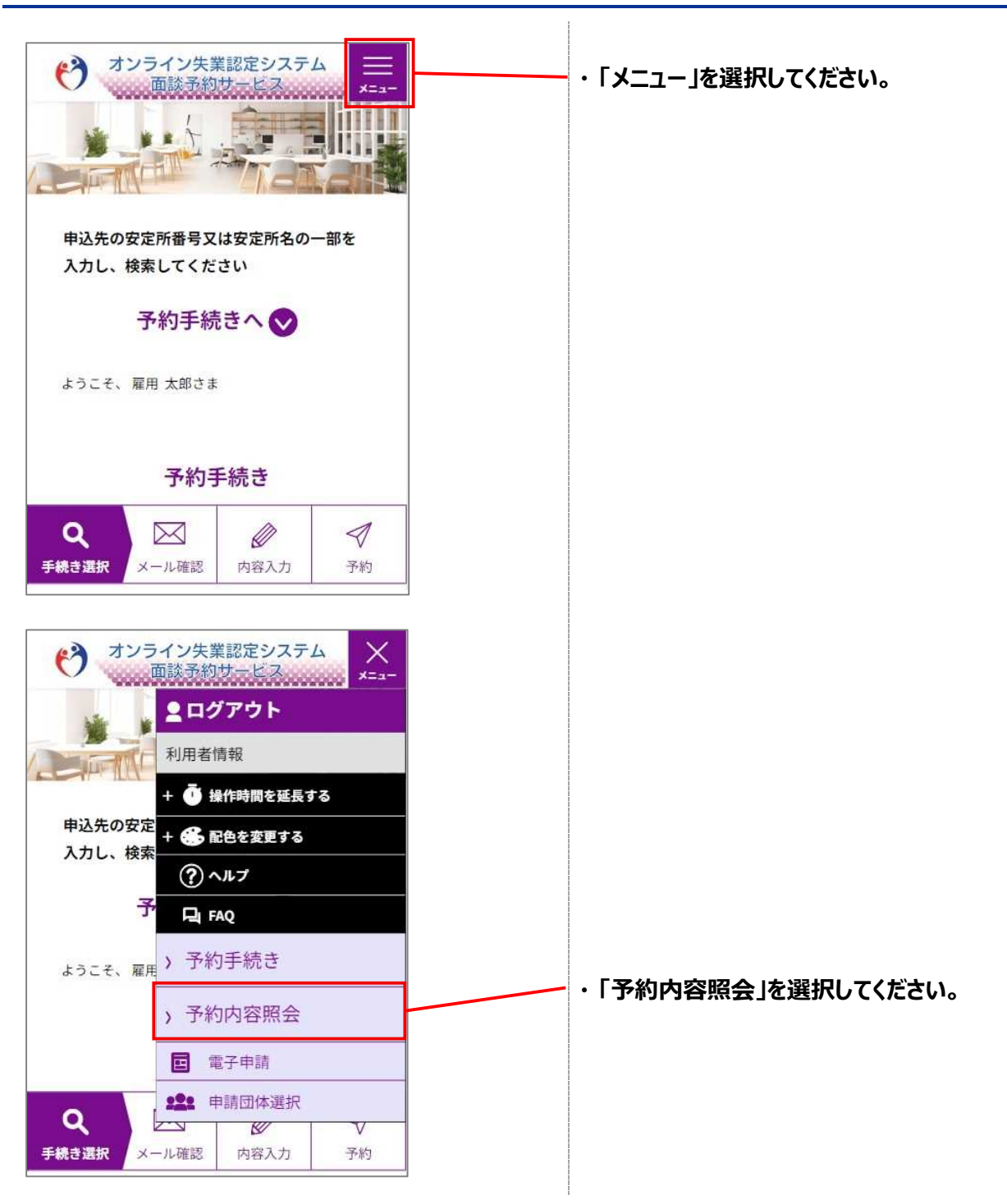

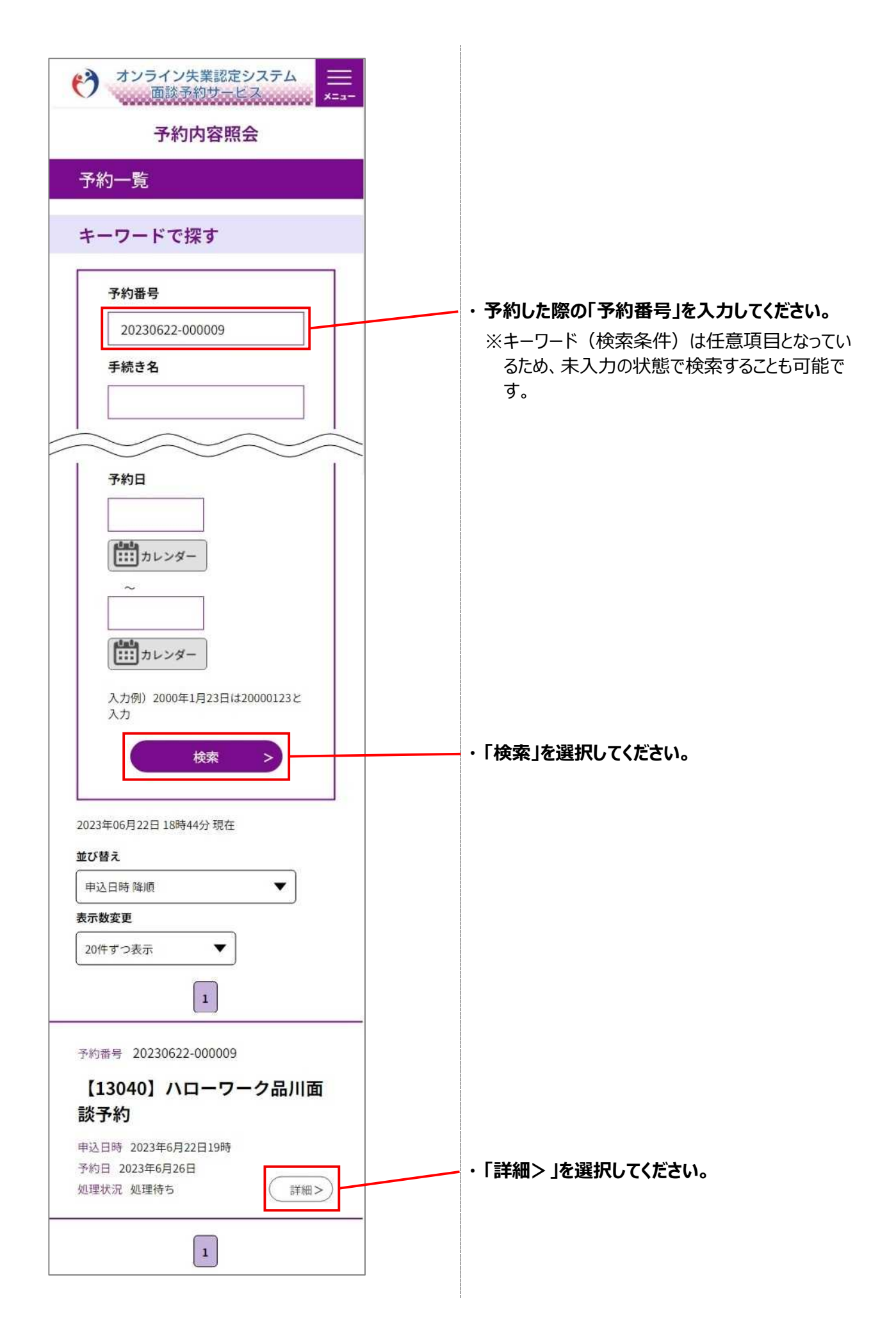

## **STEP3 予約内容(伝達事項)の確認**

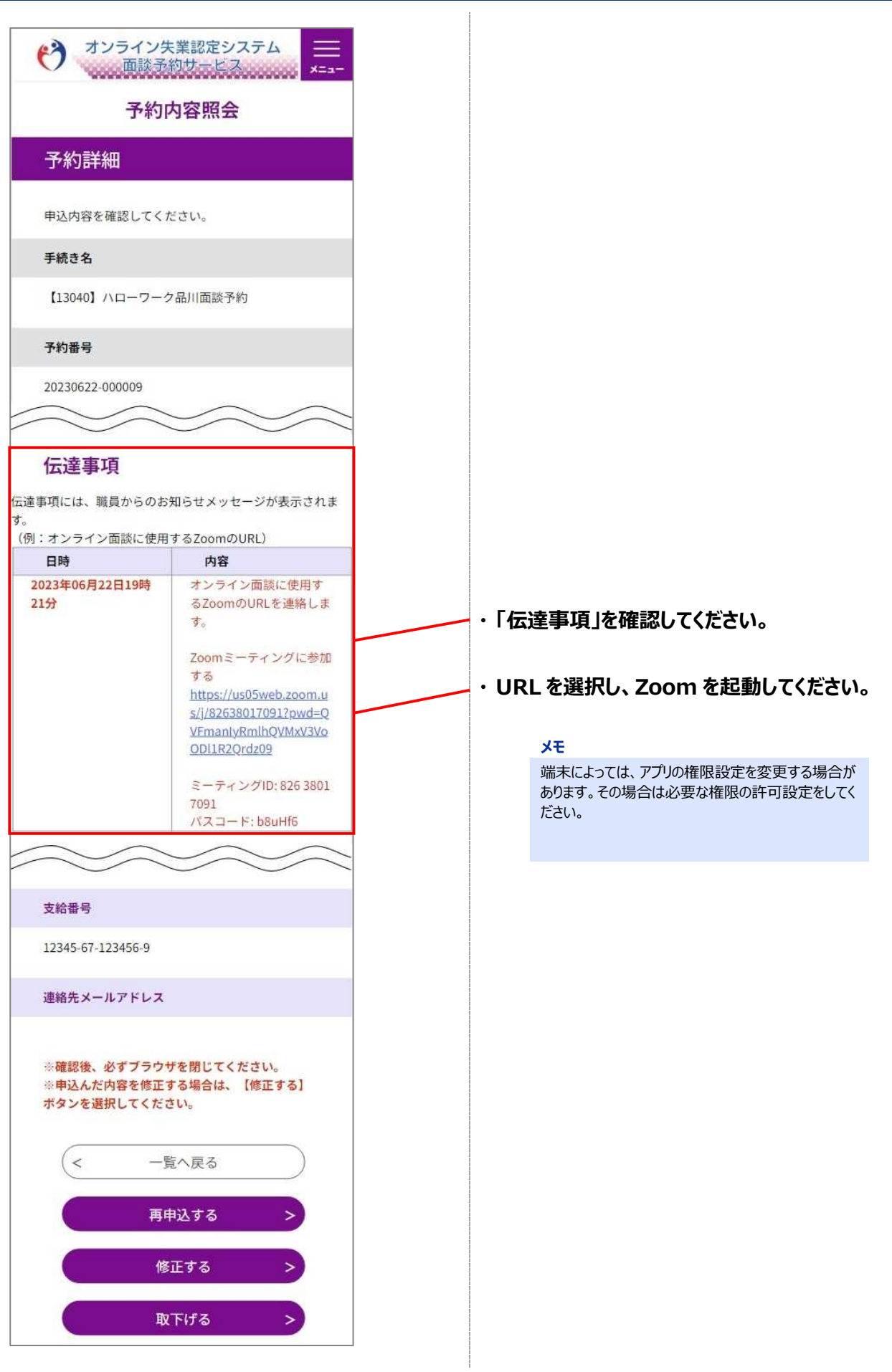

## **STEP4 Zoom を起動**

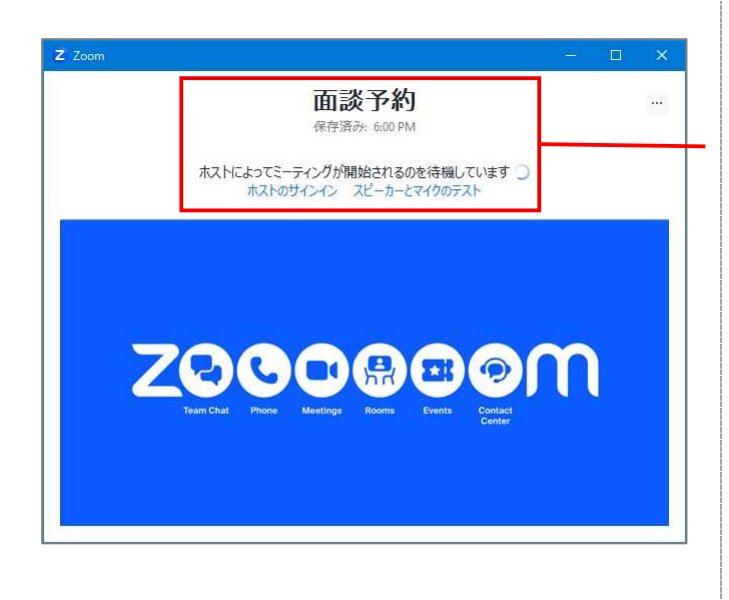

**・ Zoom が起動し、待機状態となります。**